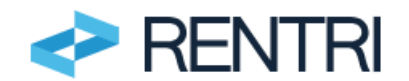

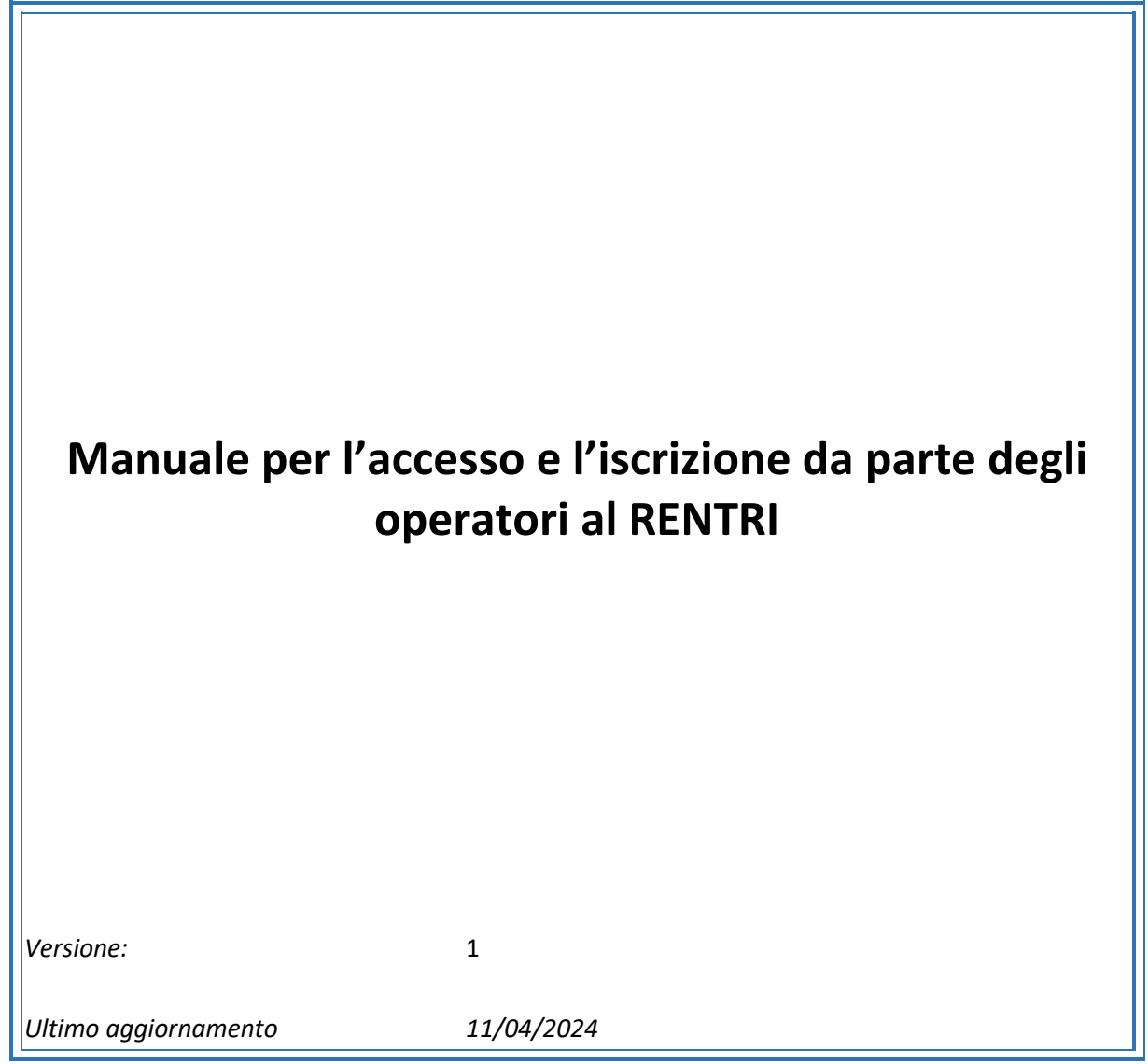

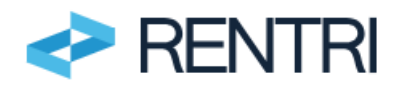

## Sommario

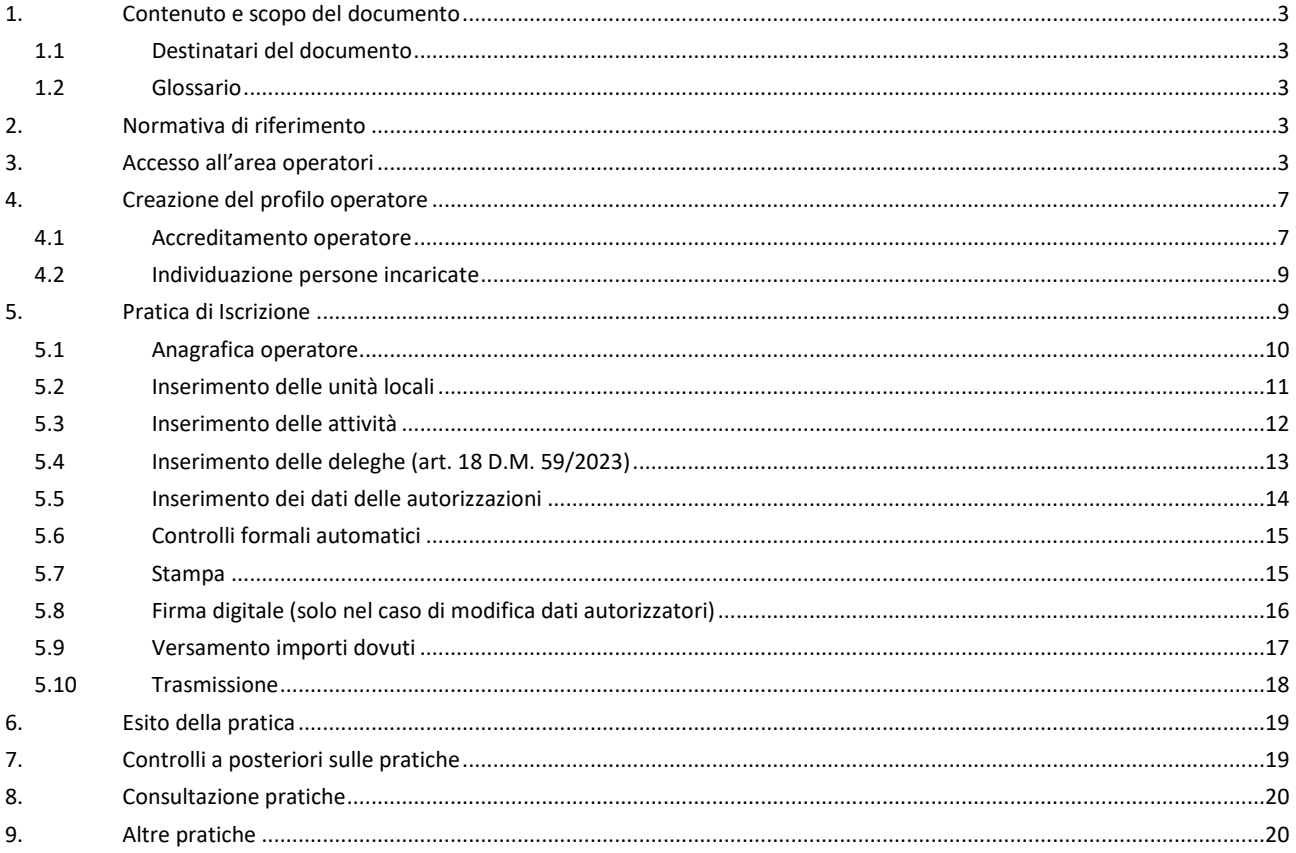

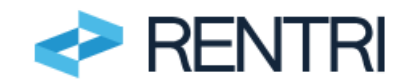

# <span id="page-2-0"></span>**1. Contenuto e scopo del documento**

Il presente documento, previsto dall'art. 21 dal D.M. 4 aprile 2023 n.59, contiene le istruzioni da seguire per consentire ai soggetti obbligati di effettuare l'iscrizione al RENTRI in ambiente DEMO in modo che gli utenti possano familiarizzare con le procedure e gli adempimenti. L'utilizzo dell'ambiente DEMO avviene su base volontaria con regole d'accesso e funzionalità analoghe a quelle del portale ufficiale.

L'iscrizione al RENTRI è una procedura erogata esclusivamente tramite interfaccia web (applicazione web) che deve essere avviata dal portale del RENTRI, accessibile all'indirizzo [www.rentri.gov.it.](http://www.rentri.gov.it/)

Il portale è organizzato in:

- sezioni pubbliche dedicate alla consultazione della normativa e dei decreti direttoriali di riferimento e al programma degli eventi e al supporto agli utenti.
- Area riservate dedicate ai diversi profili: operatori, produttori non iscritti, soggetti delegati ed enti di controllo

Per effettuare l'iscrizione occorre accedere all'area riservata "Operatori".

# <span id="page-2-1"></span>1.1 Destinatari del documento

Il documento è rivolto sia ai soggetti obbligati all'iscrizione al RENTRI sia a coloro che intendano volontariamente aderirvi.

Il documento non è rivolto ai soggetti delegati di cui all'art. 18 del Decreto 4 aprile 2023 n. 59 per i quali si rimanda a specifiche istruzioni disponibili nel portale del RENTRI.

Per maggiori informazioni sui soggetti obbligati all'iscrizione è possibile consultare l'area [www.rentri.gov.it\supporto](http://www.rentri.gov.it/supporto) nella sezione *Iscrizione al RENTRI\soggetti obbligati*.

## <span id="page-2-2"></span>1.2 Glossario

Per i termini utilizzati nel presente documento il glossario è disponibile nell'area www.rentri.gov.it\supporto nella sezione *Per saperne di più\Glossario*.

# <span id="page-2-3"></span>**2. Normativa di riferimento**

- − Decreto Legislativo 3 aprile 2006, n.152 art. 188-bis.
- − Decreto del Ministero dell'Ambiente e della sicurezza energetica del 04 aprile 2023, n. 59.
- − Modalità operativa 1 "Iscrizione al Rentri" contenuta nelle "Modalità Operative" approvate con Decreto direttoriale n. 143 del 6 novembre 2023 .
- − Modalità operativa 2 "Inserimento dei dati delle autorizzazioni" contenuta nelle "Modalità Operative" approvate con Decreto direttoriale n. 143 del 6 novembre 2023.

# <span id="page-2-4"></span>**3. Accesso all'area operatori**

L'accesso avviene dal portale [RENTRI](http://www.rentri.gov.it/) cliccando sulla voce Approfondisci posto nel riquadro Operatori, presente nella homepage.

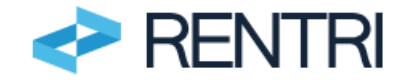

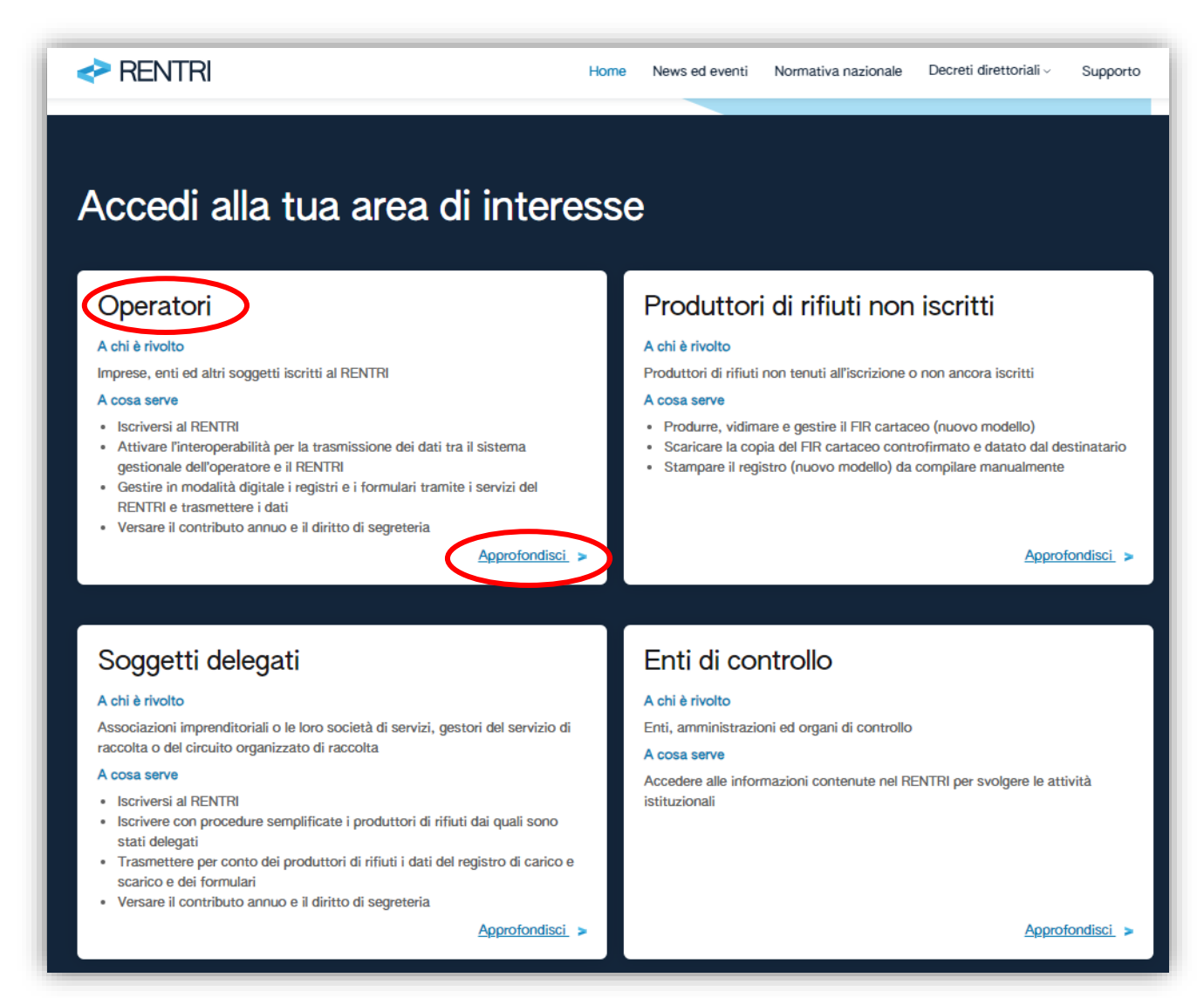

**Figura 1 - Aree riservate del RENTRI**

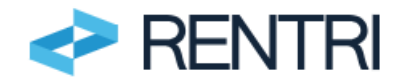

## Si visualizza così l'area operatori

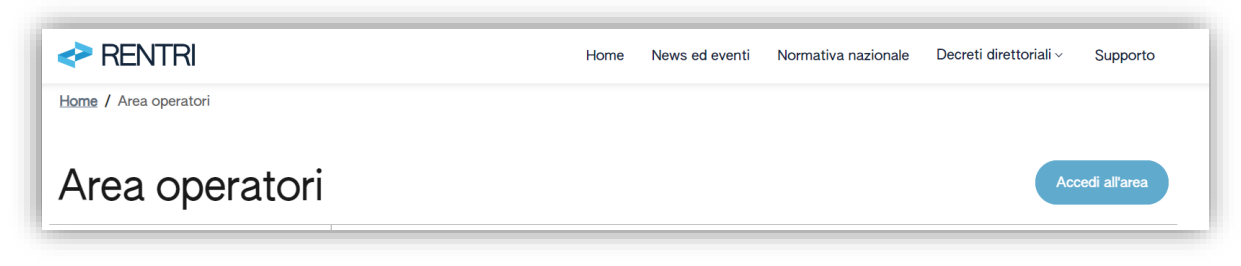

### **Figura 2- Area operatori**

L'accesso all'area operatori richiede l'autenticazione dell'utente mediante la propria identità digitale.

L'accesso può essere effettuato da:

- una persona fisica attraverso il proprio dispositivo di identità digitale (SPID persona fisica, SPID per uso professionale persona fisica, CNS, CIE);
- − una persona fisica che utilizza un dispositivo di identità digitale riferito alla persona giuridica (SPID persona giuridica o SPID ad uso professionale per la persona giuridica).

Ai fini dell'autenticazione sono accettati tutti i tipi di dispositivi SPID, riferiti a persona fisica o giuridica anche ad uso professionale, per i quali sia stato abilitato il livello di sicurezza 21.

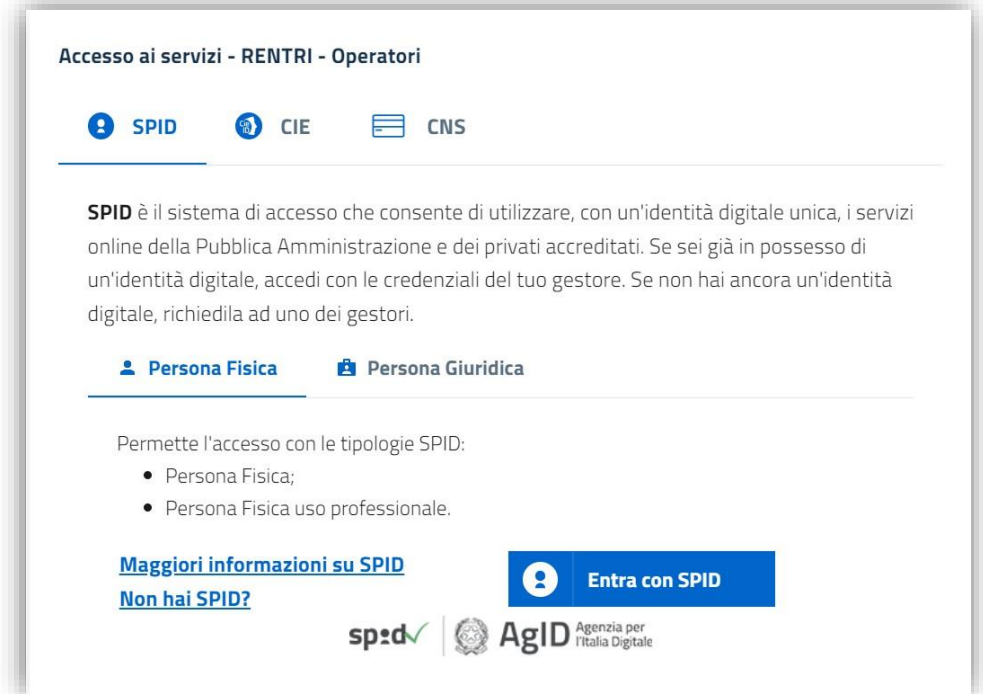

## **Figura 3 - Accesso ai servizi**

Preliminarmente l'utente deve prendere visione dell'informativa privacy.

<sup>&</sup>lt;sup>1</sup> SPID livello 2: permette l'accesso con le credenziali SPID di livello 1 e la generazione di un codice temporaneo di accesso OTP (one time password) o l'uso di un'APP fruibile da smartphone o tablet

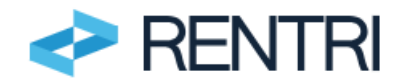

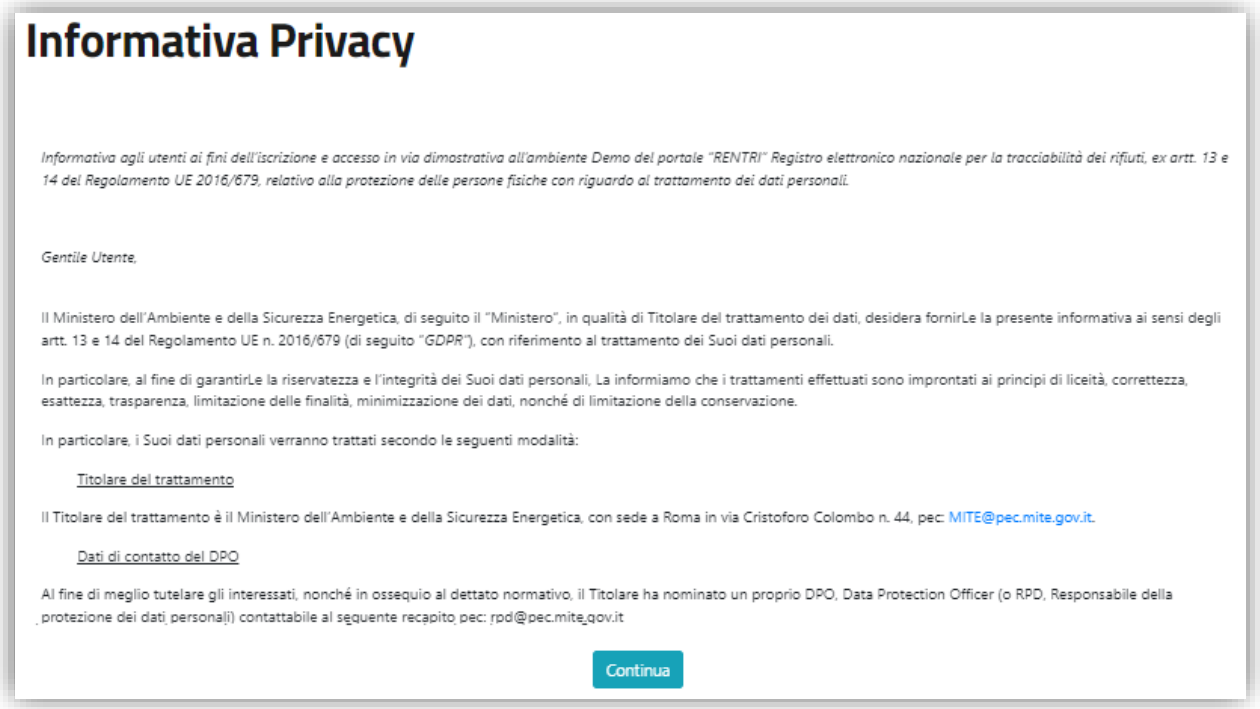

## **Figura 4 - Informativa Privacy**

Al primo accesso l'utente deve fornire un indirizzo e-mail valido al quale verrà inviato un link per conferma.

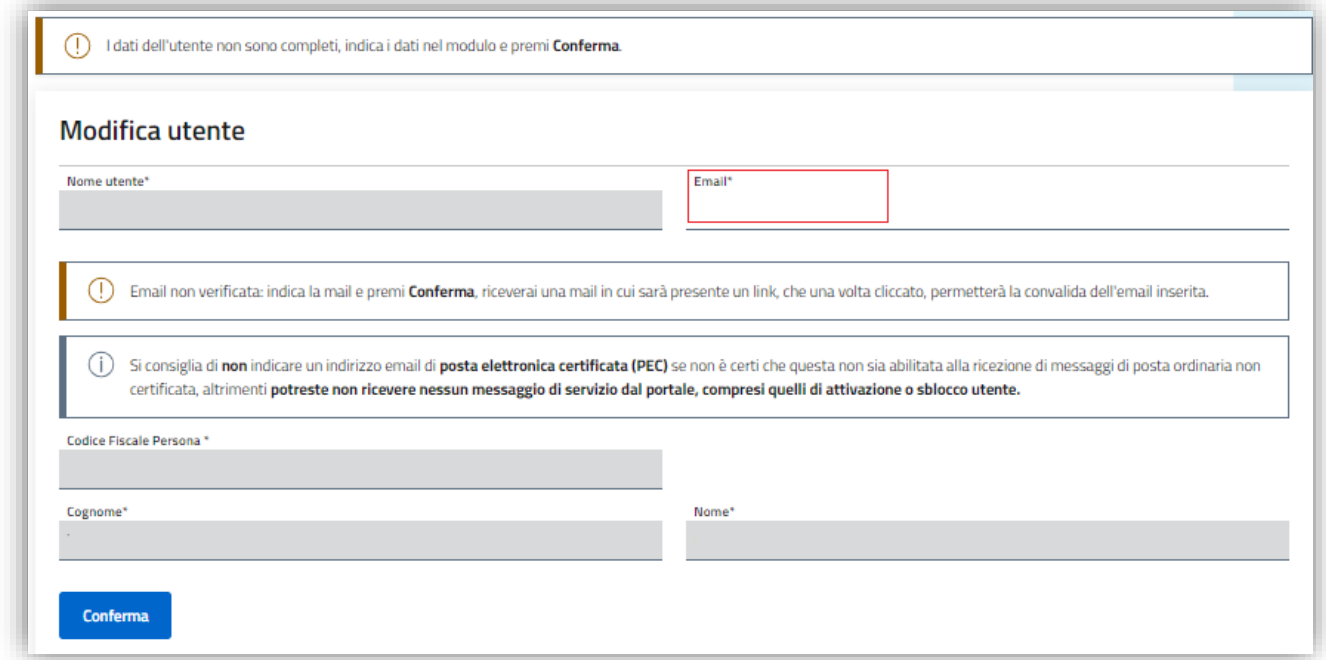

#### **Figura 5 - Inserimento di una e-mail valida dell'utente**

Per maggiori informazioni è possibile consultare l'area **www.rentri.gov.it**\supporto nella sezione *Autenticazione e Accesso*.

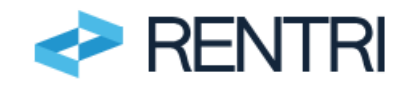

# <span id="page-6-0"></span>**4. Creazione del profilo operatore**

La prima operazione che deve essere effettuata è la creazione del profilo operatore tramite *Accredita nuovo operatore*. Per la creazione del profilo è necessario che il primo accesso, da effettuarsi seguendo quanto riportato al precedente punto 4, deve essere effettuato da utenti che rappresentano l'operatore.

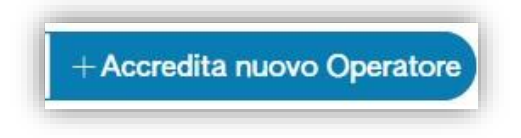

## **Figura 6 - Creazione profilo operatore**

## <span id="page-6-1"></span>4.1 Accreditamento operatore

L'utente - che rappresenta l'operatore - deve selezionare uno dei seguenti profili:

- Impresa, in caso di soggetto presente nel Registro imprese.
- Ente, in caso di soggetto presente nell'Indice dei domicili digitali della Pubblica Amministrazione e dei Gestori di Pubblici Servizi (Indice PA).
- altro soggetto/organizzazione, in caso di soggetto non presente nel Registro delle imprese né nell'Indice PA.

La procedura di accreditamento varia in relazione al profilo dell'operatore, per come di seguito riportato.

• **Impresa**: l'utente deve inserire il codice fiscale dell'impresa che intende rappresentare all'interno del RENTRI.

Il RENTRI verifica, mediante interconnessione con il Registro Imprese, che l'impresa individuata dal codice fiscale indicato sia iscritta ed attiva e che l'utente, titolare dell'identità digitale che ha effettuato accesso all' "area operatori", risulti tra le persone con poteri nella visura del Registro delle Imprese.

In caso di esito positivo della verifica l'operatore è accreditato e la configurazione completata. L'utente che ha effettuato l'accesso può quindi operare sul RENTRI per conto dell'operatore. Se, invece, la verifica ha esito negativo l'operatore non può essere accreditato e l'utente non può proseguire.

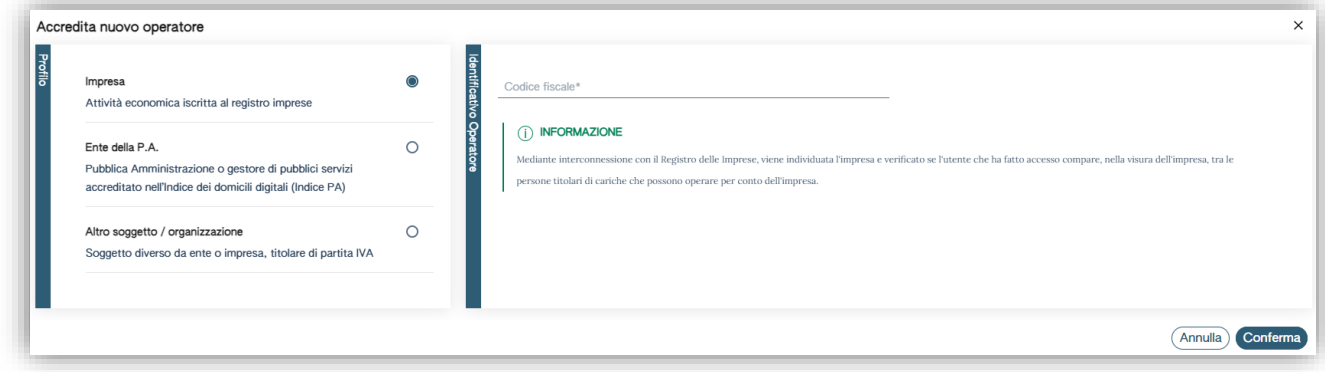

**Figura 7 - Accreditamento impresa e verifica del titolo di rappresentanza**

• **Ente:** l'utente deve inserire il codice fiscale dell'ente che intende rappresentare all'interno del RENTRI o in alternativa può inserire l'Area Organizzativa Omogenea (AOO) o l'Unità Organizzativa o Ufficio (UO) fornendo il codice AOO o il codice UO. Entrambi i codici devono essere presenti in Indice PA (Indice dei domicili digitali della pubblica amministrazione). Per maggiori informazioni si rimanda al portal[e www.indicepa.gov.it.](http://www.indicepa.gov.it/)

Il RENTRI verifica, mediante interconnessione con Indice PA, che l'Ente identificato dal codice fiscale sia presente in Indice PA ed acquisisce l'indirizzo PEC associato all'ente. Nel caso l'utente avesse

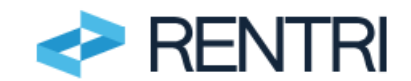

indicato il codice AOO o il codice UO il RENTRI acquisisce, sempre da Indice PA, l'indirizzo PEC associato al relativo codice.

Il RENTRI invia all'indirizzo PEC la richiesta di conferma che l'utente può operare come rappresentante dell'ente. L'Ente può confermare o respingere la richiesta; a seguito della conferma l'Ente è accreditato e l'utente accede al RENTRI in qualità di suo rappresentante. In caso di respingimento della richiesta l'Ente non è accreditato e l'utente non può proseguire.

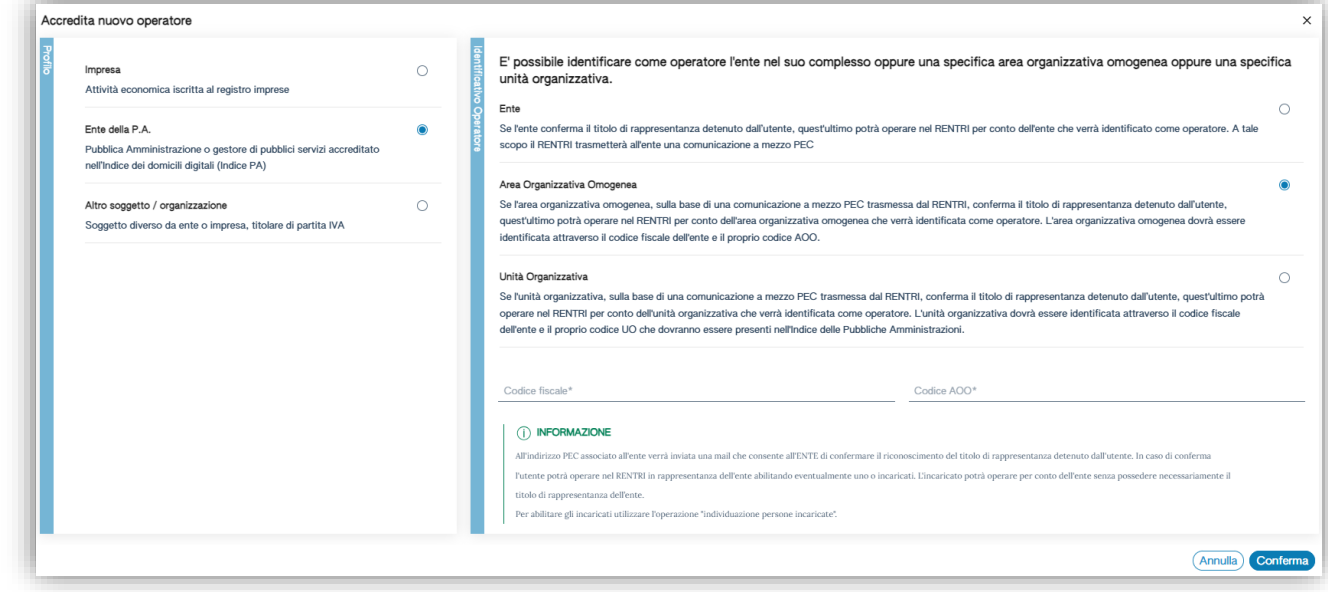

**Figura 8 - Accreditamento enti e verifica del ruolo di rappresentante**

• **"Altro soggetto/organizzazione"** non presenti nel Registro delle imprese né nell'Indice PA, l'utente deve fornire il codice fiscale, la partita iva e l'indirizzo PEC. I dati inseriti vengono verificati in tempo reale con l'Anagrafe Tributaria e con l'Indice Nazionale degli Indirizzi di Posta Elettronica Certificata di imprese e professionisti (INI PEC). Verificato l'indirizzo, il RENTRI invia all'indirizzo PEC una richiesta di conferma che l'utente può operare come rappresentante del soggetto/organizzazione per gli adempimenti previsti dal D.M. 04 aprile 2023, n. 59. L'organizzazione può confermare o respingere la richiesta; a seguito della conferma il soggetto/organizzazione è accreditato e la configurazione completata. In caso di respingimento della richiesta il soggetto/organizzazione non è accreditato e l'utente non può proseguire.

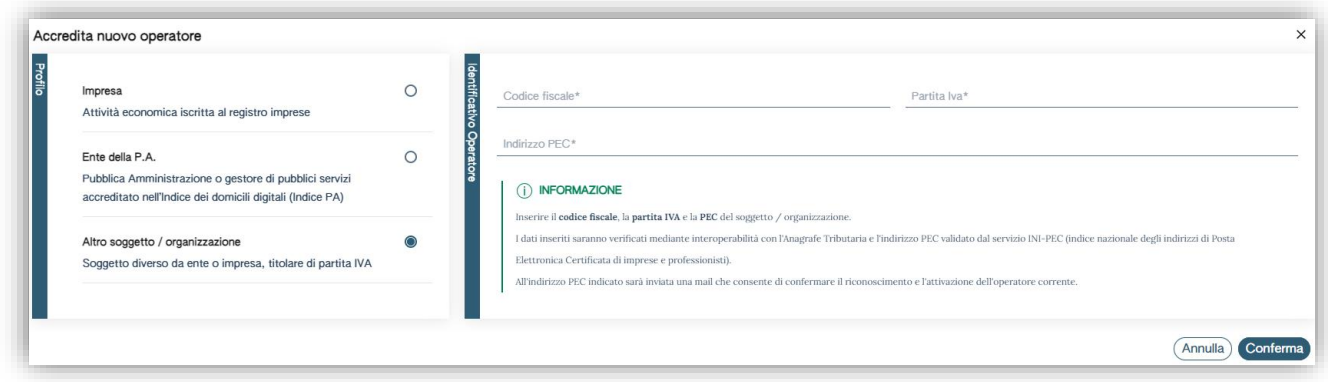

**Figura 9 - Accreditamento altre organizzazioni**

Nel caso particolare in cui l'operatore è un professionista il codice fiscale dell'utente, rappresentante dell'operatore e dell'operatore coincidono pertanto l'accreditamento avviene in modo automatico senza la necessità di conferma tramite PEC.

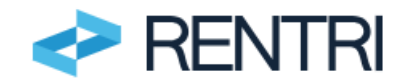

Completata la configurazione dell'operatore (Impresa, Ente o "altro soggetto/organizzazione"), l'utente identificato come rappresentante può:

- abilitare una o più persone (*incaricati*) che opereranno sul RENTRI per conto dell'operatore
- iscrivere l'operatore al RENTRI ed eventualmente abilitare le deleghe nei confronti dei soggetti di cui all'art. 18 del D.M. 04 aprile 2023, n. 59.

È possibile che, per uno stesso operatore, vi siano più persone identificate come rappresentanti.

## <span id="page-8-0"></span>4.2 Individuazione persone incaricate

L'incaricato è una persona fisica che accede al RENTRI, come utente, per conto del rappresentante dell'operatore.

L'incaricato può essere una persona interna o esterna all'operatore e non necessariamente deve essere un soggetto con titolo di rappresentanza.

Per abilitare uno o più incaricati l'utente, rappresentante dell'operatore, deve utilizzare la funzione *Individuazione persone incaricate* presente nella *Home.*

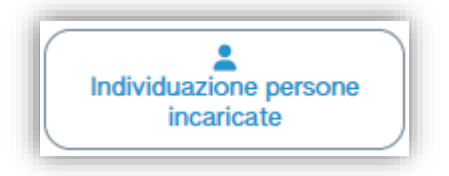

### **Figura 10 - Inserimento incaricati**

Per inserire i nominativi degli incaricati l'utente, rappresentante dell'operatore, deve utilizzare la voce *Nuovo Incaricato*.

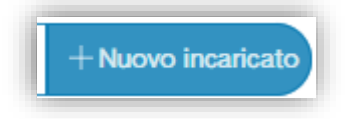

## **Figura 11- Gestione incaricati**

Un incaricato può abilitare a sua volta altri incaricati (sub-incaricati).

Il rappresentante può eliminare o sospendere in qualsiasi momento un incaricato precedentemente abilitato utilizzando le icone  $\textcircled{b}(\textcircled{m})$  poste a destra del nominativo. In modo analogo procede l'incaricato nei confronti del sub-incaricato.

Ciascun incaricato (o sub-incaricato) accede al RENTRI con il proprio dispositivo di autenticazione digitale secondo le modalità sopra descritte.

Per consultare l'elenco degli incaricati (o sub-incaricati) abilitati ad operare per un operatore è necessario

accedere alla funzione *Accreditamento Operatori* e cliccare sull'icona **(d)** posta a destra del nominativo dell'operatore.

# <span id="page-8-1"></span>**5. Pratica di Iscrizione**

Per compilare la pratica di iscrizione al RENTRI, l'utente, rappresentante dell'operatore o suo incaricato, devono utilizzare la voce *Iscrizione*.

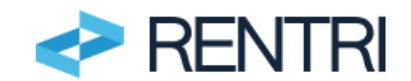

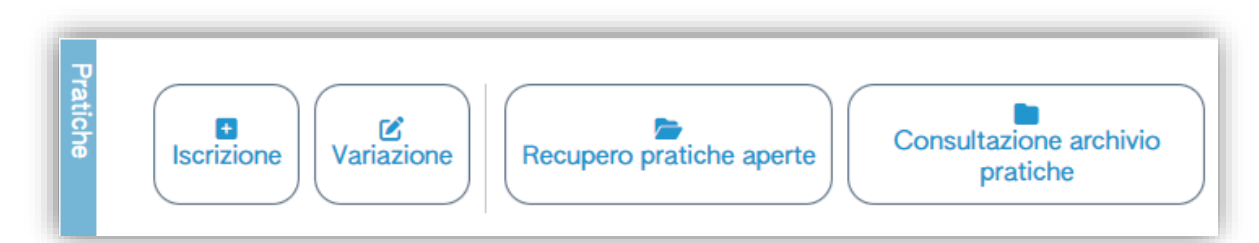

#### **Figura 12 - Iscrizione**

La pratica di iscrizione è una procedura guidata che si compone di diversi passaggi. L'utente è informato in ogni momento della fase in cui si trova, seguendo lo stato (barra di progressione) in alto nella pagina. Se l'utente interrompe la compilazione, la pratica viene comunque salvata anche se non completa ed è contraddistinta dallo stato "in compilazione". In un momento successivo l'utente può riprenderla per completarla e quindi trasmetterla.

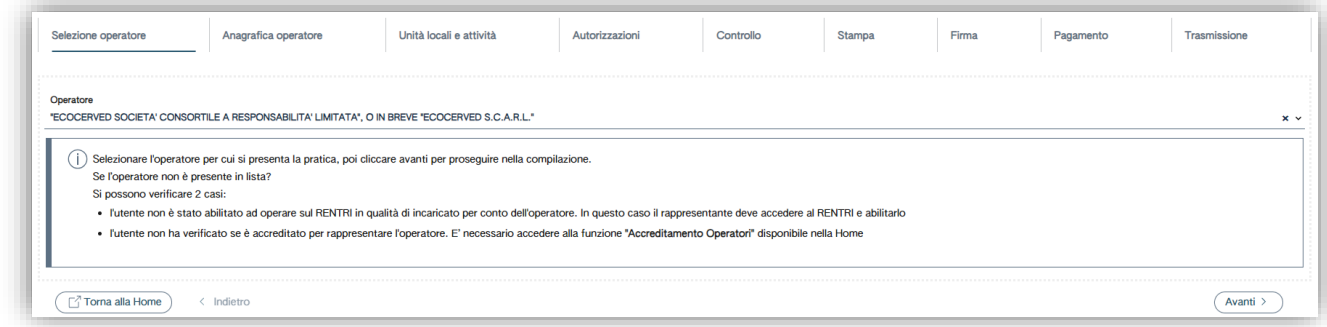

#### **Figura 13 - Selezione operatore**

L'utente deve preliminarmente selezionare, dall'elenco, l'operatore per conto del quale intende presentare la pratica.

Questa scelta è necessaria in quanto un utente potrebbe essere stato incaricato ad operare per più operatori. Se l'operatore, per il quale l'utente intende operare, non è presente in elenco le cause possono essere:

a) l'utente non si è qualificato come rappresentante tramite la funzionela funzione *Accreditamento operatori* oppure

b) non è stato ancora abilitato in qualità di incaricato.

## <span id="page-9-0"></span>5.1 Anagrafica operatore

Quando l'utente ha selezionato l'operatore, si attiva la sezione *Anagrafica operatore* (come indicato dalla barra di progressione). Nella sezione sono presenti le informazioni, acquisite dal RENTRI, disponibili nel Registro imprese (se trattasi di impresa), in Indice PA (se trattasi di ente) o in altre banche dati ufficiali. L'utente può inserire le eventuali informazioni mancanti.

Per quanto riguarda il numero dei dipendenti, nel caso di impresa, il sistema fornirà all'utente l'informazione recuperata dal Registro imprese, l'utente può confermarla oppure aggiornarla .Nel caso l'utente aggiorni l'informazione, quella recuperata dal Registro delle imprese non sarà modificata e rimarrà sempre visibile.

Per gli altri profili (enti o altre organizzazione) l'utente deve inserire manualmente l'informazione relativa al numero di dipendenti

I dati obbligatori sono contrassegnati con un asterisco *(\*)*.

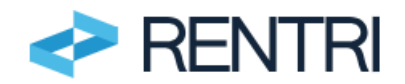

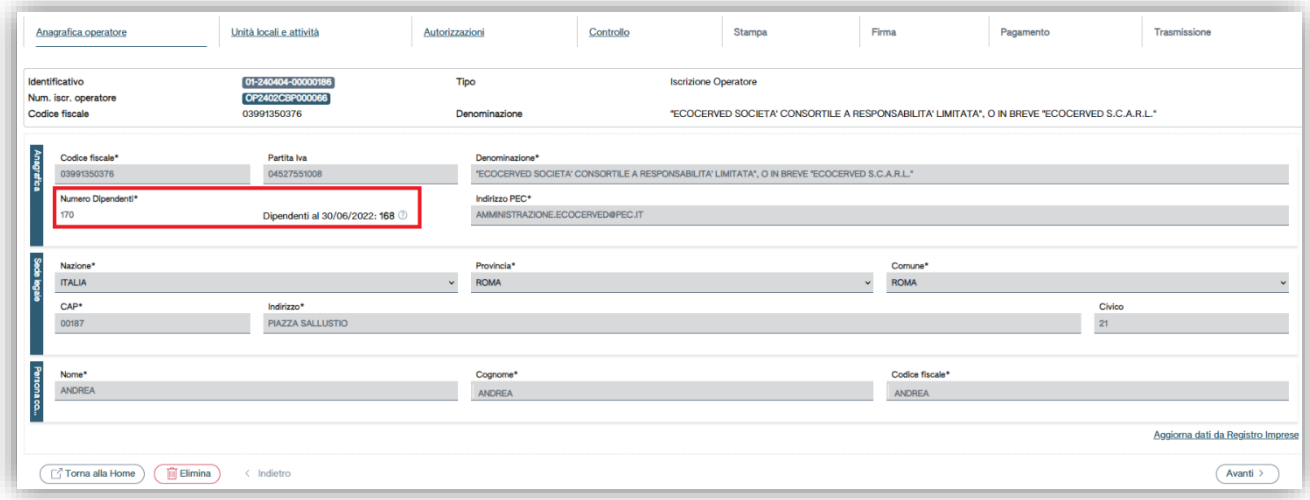

#### <span id="page-10-0"></span>**Figura 14 – Dati anagrafici dell'operatore**

## 5.2 Inserimento delle unità locali

Al passo successivo l'utente deve inserire, tramite la funzione *Aggiungi unità locale,* le unità locali nelle quali l'operatore svolge l'attività che determinano obbligo di iscrizione.

In caso di soggetti che svolgono la propria attività in più unità locali, l'operatore può decidere di procedere all'iscrizione delle unità locali in due modi:

- Iscrizione centralizzata, in questo caso l'utente compila e trasmette un'unica pratica di iscrizione per tutte le unità locali anche se ubicate in contesti territoriali differenti;
- Iscrizione indipendente di ogni unità locale, in questo caso per una o più unità locali si compila una pratica distinta. In ogni caso tutte le pratiche sono associate al medesimo codice fiscale dell'operatore. Le pratiche possono anche essere compilate e trasmesse da incaricati differenti.

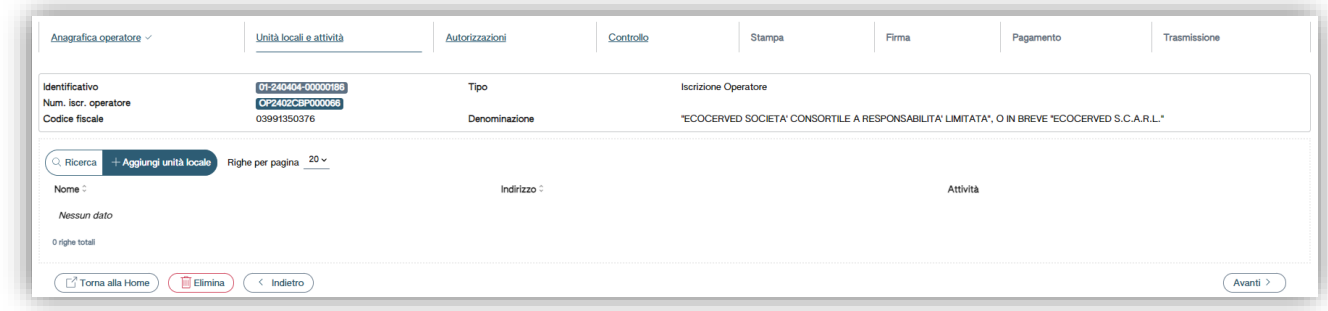

#### **Figura 15 - Unità locale**

Nel caso di impresa l'utente può recuperare le informazioni presenti nel Registro Imprese attraverso la funzione *Importazione da Registro Imprese*.

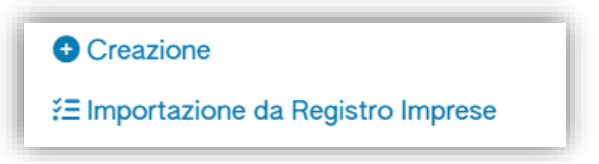

### **Figura 16 - unità locali da Registro imprese**

Il sistema mostra le unità locali recuperate dal Registro imprese e l'utente seleziona quella o quelle di suo interesse.

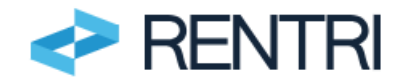

Nel caso di Ente, l'utente può recuperare le informazioni presenti nell'Indice PA con riferimento alle Unità Organizzative ivi censite.

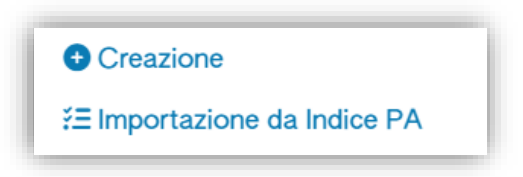

## **Figura 17 - unità locali da Indice PA**

Se le unità locali non sono presenti né nel Registro Imprese e né in Indice PA, come nel caso di soggetti con profilo "altro soggetto/ organizzazione" (si veda paragrafo 5), vanno inserite manualmente.

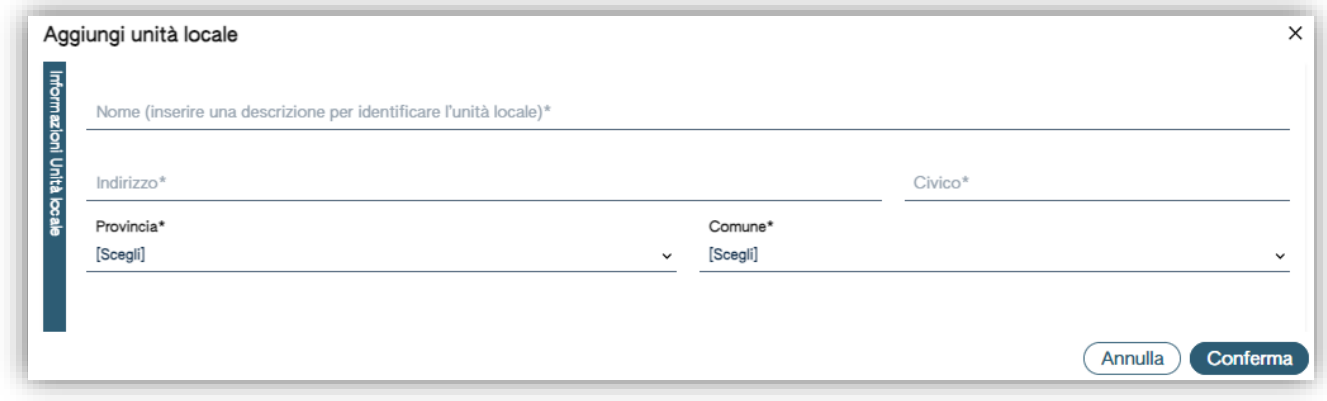

**Figura 18 - Creazione unità locale**

Le unità locali importate da banche dati ufficiali (es. Registro Imprese) sono contrassegnate da un'icona, per distinguerle da quelle inserite manualmente dall'utente.

| $+$ Aggiungi unità locale Righe per pagina $20 \times$<br>Ricerca |                                              |                         |  |
|-------------------------------------------------------------------|----------------------------------------------|-------------------------|--|
| Nome:                                                             | Indirizzo :                                  | Attività                |  |
| UL Nuova                                                          | via dei girasoli, 4 ALESSANDRIA (AL)         | <b>Assegna Attività</b> |  |
| → Unità locale RM/2                                               | VIA MORGAGNI GIOVANNI BATTISTA, 13 ROMA (RM) | Assegna Attività        |  |
| 2 righe totali                                                    |                                              |                         |  |

**Figura 19 - Elenco unità locali**

## <span id="page-11-0"></span>5.3 Inserimento delle attività

Per completare la configurazione delle unità locale, al passo successivo, l'utente deve indicare l'attività che viene svolta in ciascuna di esse.

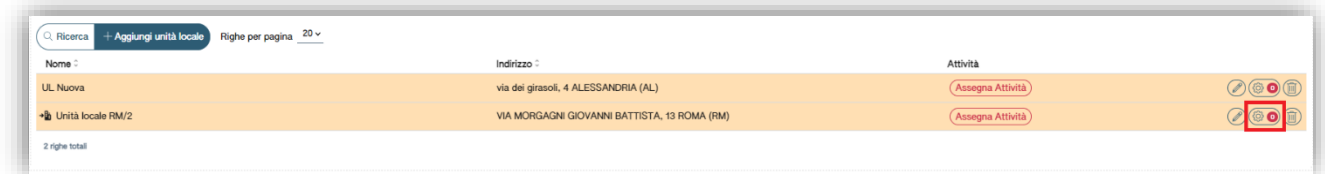

#### **Figura 20 - Attività svolta nell'unità locale**

Per ogni unità locale si possono selezionare una o più attività.

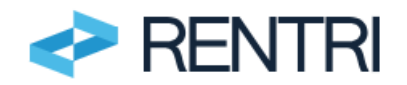

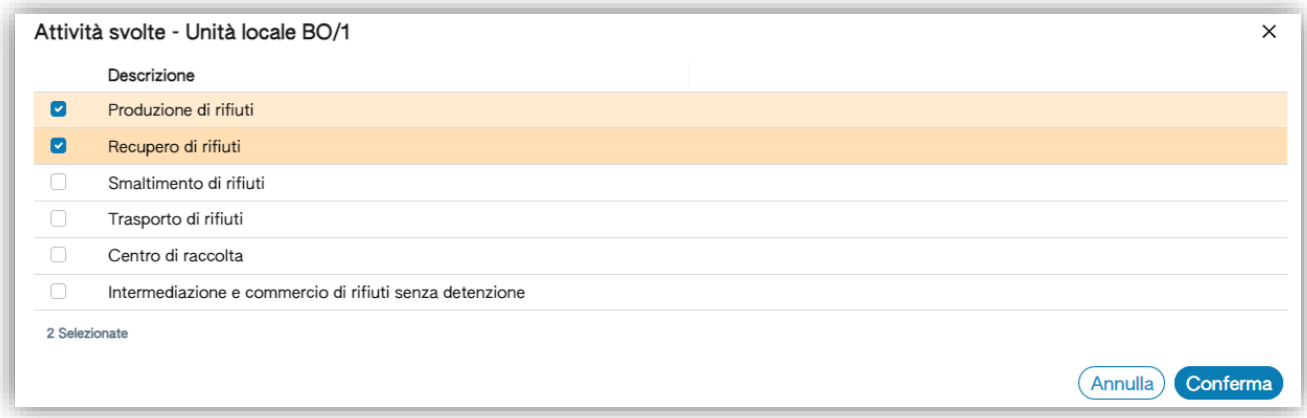

## **Figura 21 - Inserimento delle attività**

Le attività selezionate vengono rappresentate, nel prospetto di riepilogo, attraverso specifiche icone.

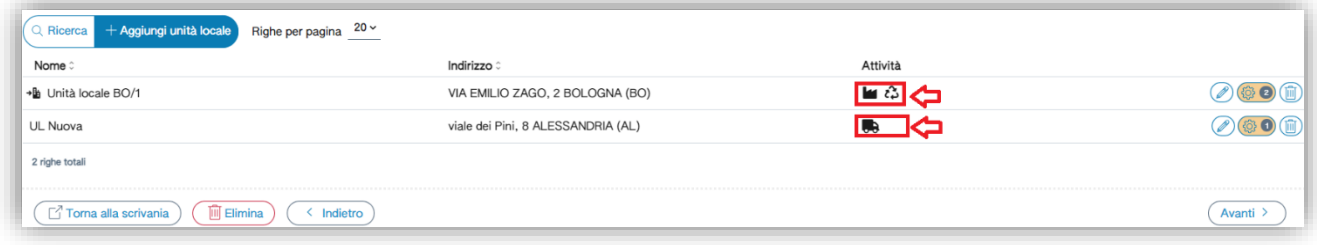

<span id="page-12-0"></span>**Figura 22 - Prospetto riepilogo**

## 5.4 Inserimento delle deleghe (art. 18 D.M. 59/2023)

Se, per l'unità locale, è stata indicata come unica attività: la produzione di rifiuti, l'operatore può indicare di volersi avvalere di un soggetto delegato. I soggetti delegati individuati dall'art. 18 del D.M. 04 aprile 2023, n. 59 sono: a) associazioni imprenditoriali rappresentative sul piano nazionale o società di servizi di diretta emanazione delle stesse; b) gestore del servizio di raccolta; c) gestore del circuito organizzato di raccolta, di cui all'art. 183, comma 1, lettera pp) del D. Lgs. 3 aprile 2006, n. 152.

L'operatore deve scegliere tra i delegati già iscritti al RENTRI. Il sistema consente di effettuare ricerche territoriali o puntuali per l'individuazione del soggetto delegato.

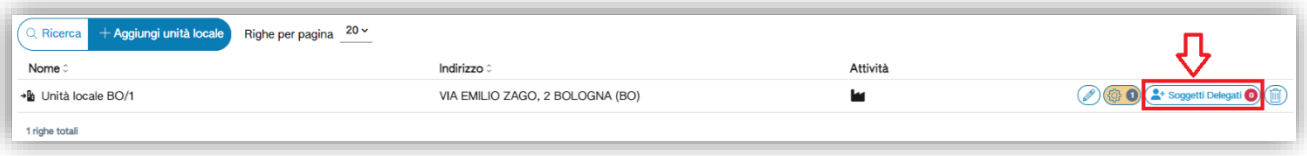

#### **Figura 23 - Inserimento delegato**

Se l'operatore non individua nell'elenco il soggetto che intende delegare le cause possono essere :

- il soggetto non si è ancora iscritto;
- il soggetto non intende iscriversi in quanto non vuole operare come delegato.

Dopo che l'operatore ha trasmesso la pratica di iscrizione al RENTRI, il sistema invia la richiesta di delega alla PEC del delegato. La delega diventa efficace solo dopo che il delegato ha provvedduto all'accettazione. L'operatore può avvalersi di un delegato diverso per ciascuna unità locale.

La delega può essere comunicata dal soggetto delegato, una volta iscritto; per un approfondimento si rimanda alle istruzioni per l'iscrizione del soggetto delegato.

Per maggiori informazioni sui soggetti delegati è possibile consultare l'area [www.rentri.gov.it\supporto](http://www.rentri.gov.it/supporto) nella sezione Iscrizione al RENTRI\deleghe.

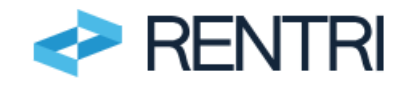

# <span id="page-13-0"></span>5.5 Inserimento dei dati delle autorizzazioni

Se, per l'unità locale, è stata indicata un'attività di:

- Recupero di rifiuti.
- Smaltimento di rifiuti.
- Trasporto di rifiuti.
- Centro di raccolta.
- Intermediazione e commercio senza detenzione.

l'utente deve fornire i dati relativi alle autorizzazioni.

Nel caso di attività svolte in base ad autorizzazione o comunicazione per il recupero semplificato l'utente recupera le informazioni relative alle autorizzazioni e alle comunicazioni per il recupero e lo smaltimento direttamente dal Catasto dei rifiuti, costituito a partire dalle informazioni contenute nel Modello Unico di Dichiarazione ambientale, e dal Registro delle autorizzazioni al recupero (RECER).

Le informazioni che devono essere inserite sono: numero, tipologia, Ente competente, data di rilascio e di scadenza ed attività autorizzate.

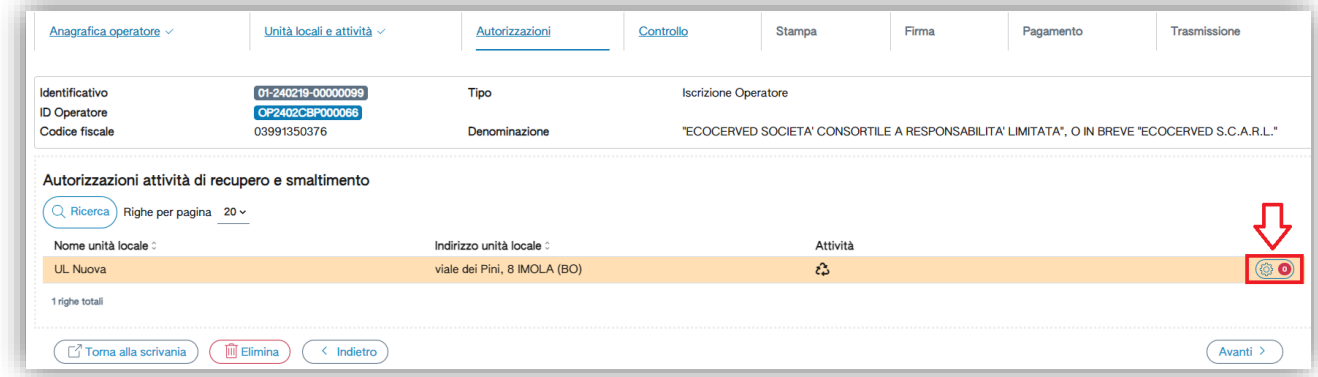

## **Figura 24 – Autorizzazioni trattamento**

Se le informazioni recuperate sono incomplete o non aggiornate, con la funzione *Aggiungi nuova autorizzazione*, l'utente può integrare o rettificare, senza che questa modifica abbia effetto sui dati contenuti nelle Banche dati di origine.

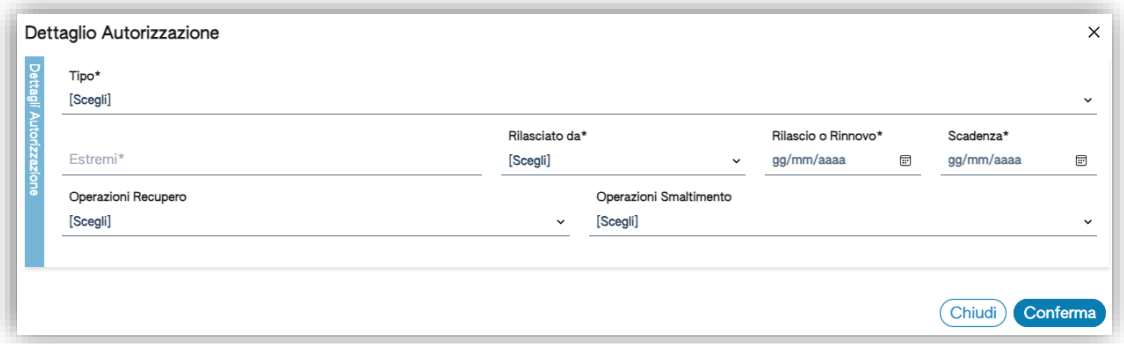

## **Figura 25 - Aggiungi autorizzazione**

Per le attività di trasporto rifiuti ed intermediazione e commercio senza detenzione le informazioni sono recuperate direttamente dall'Albo Nazionale gestori ambientali.

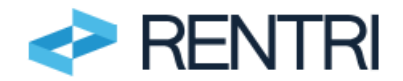

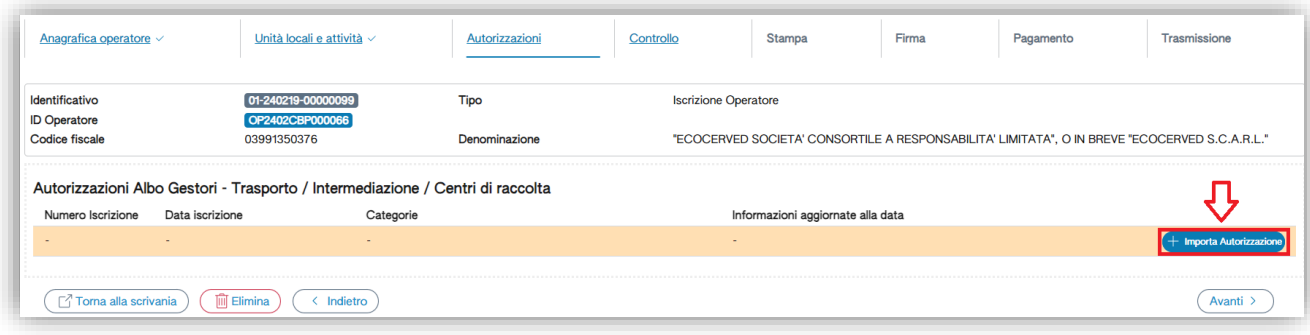

### **Figura 26 - Recupero delle autorizzazioni dall'Albo Nazionale Gestori Ambientali**

Dalla Banca Dati dell'Albo Nazionale gestori ambientali vengono acquisite le informazioni relative a: numero, data e categoria di iscrizione.

# <span id="page-14-0"></span>5.6 Controlli formali automatici

Il sistema effettua, nel corso della compilazione della pratica di iscrizione, una serie di controllisulla presenza, completezza e congruenza dei dati inseriti; a titolo esemplificativo e non esaustivo, se ne elencano alcuni:

- se l'unità locale risulta già iscritta;
- se risulta già iscritta un'unità locale con la stessa ubicazione;
- se esistono altre pratiche aperte (ma non ancora trasmesse) dove è presente la stessa unità locale;
- se è stata indicata per l'unità locale l'attività di trattamento dei rifiuti ma non sono state inserite le informazioni relative alle autorizzazioni;
- se è stata indicata per l'unità locale l'attività di intermediazione e commercio di rifiuti senza detenzione o di trasporto di rifiuti ma non è stata indicata l'informazione relativa all'iscrizione all'Albo Nazionale Gestori Ambientale;
- se il numero di dipendenti indicato non corrisponde a quello indicato in altre pratiche.

Gli esiti dei controlli potranno essere di due tipi: errori o segnalazioni. Gli errori, se non sanati, impediscono all'utente di perfezionare la pratica di iscrizione. In entrambi i casi l'utente può sanare l'anomalia cliccando direttamente sul messaggio.

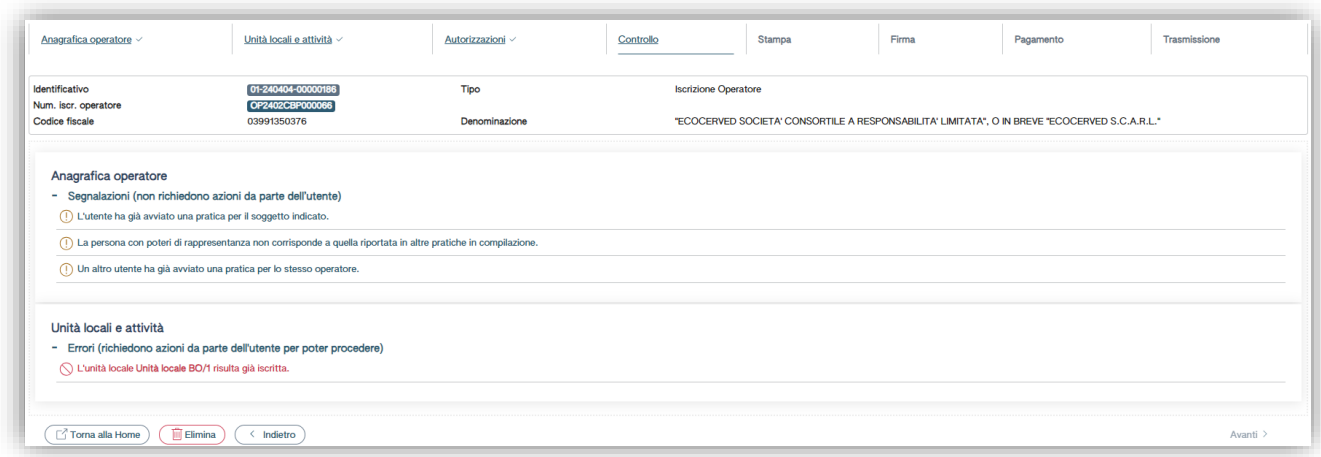

## <span id="page-14-1"></span>**Figura 27 - Esito controlli**

### 5.7 Stampa

Completata positivamente la fase dei controlli, l'utente può stampare la pratica di iscrizione per un'ulteriore verifica, prima di procedere al pagamento.

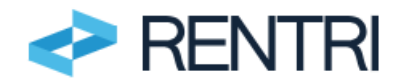

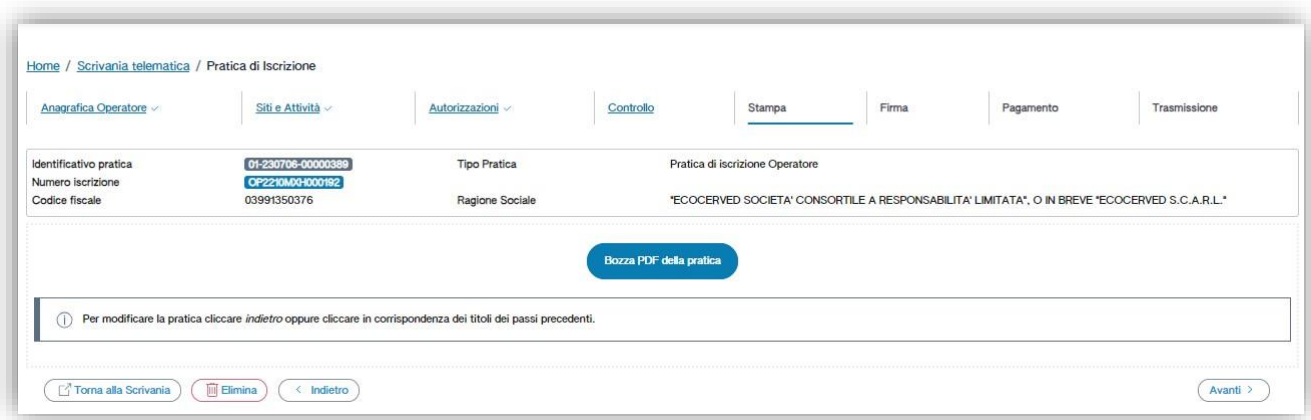

### **Figura 28 - Stampa**

Se, consultando la bozza, l'utente riscontra degli errori, può tornare ai passi precedenti con la funzione *Indietro* integrando o modificando quanto necessario.

## <span id="page-15-0"></span>5.8 Firma digitale (solo nel caso di modifica dati autorizzatori)

Se nella sezione Autorizzazioni l'utente ha integrato le informazioni proposte dal sistema, importate dalle banche dati ufficiali (come descritto al precedente punto [5.5\)](#page-13-0) il rappresentante dell'impresa deve dichiarare di essere consapevole delle disposizioni di cui all'articolo 76 del Decreto del Presidente della Repubblica 28 dicembre 2000, n. 445 sottoscrivendo la dichiarazione sostitutiva di certificazione generata dal RENTRI.

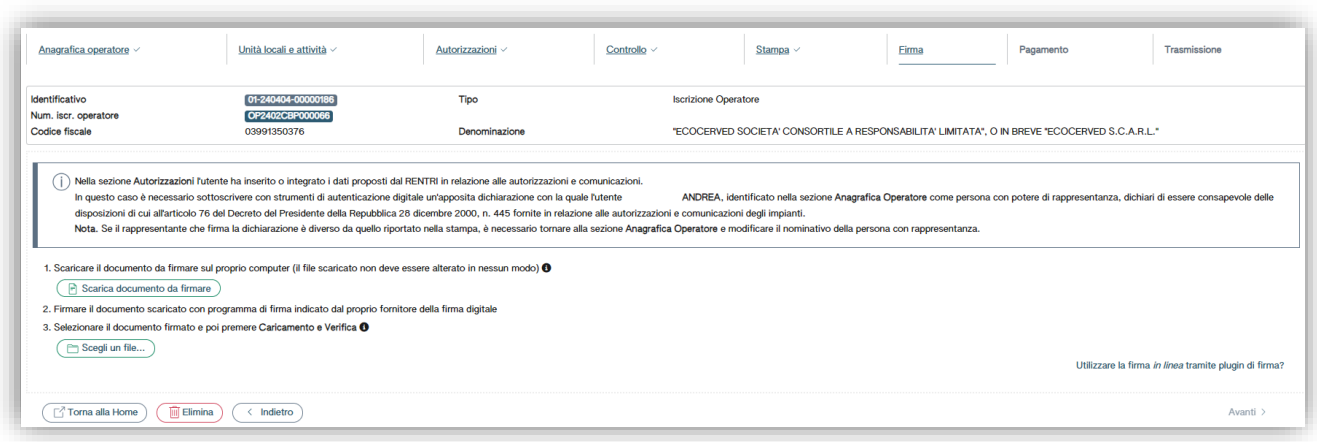

#### **Figura 29 - firma della dichiarazione ai sensi del DPR 445/2000**

Per la firma l'utente deve scaricare la dichiarazione generata in formato .pdf, firmare la stessa con il proprio software di firma digitale e quindi caricare a sistema il file firmato (con estensione p7m). Se l'utente non ha integrato le informazioni proposte dal RENTRI la dichiarazione sostitutiva di certificazione

non è richiesta e l'utente può passare direttamente alla fase del Pagamento.

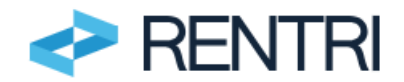

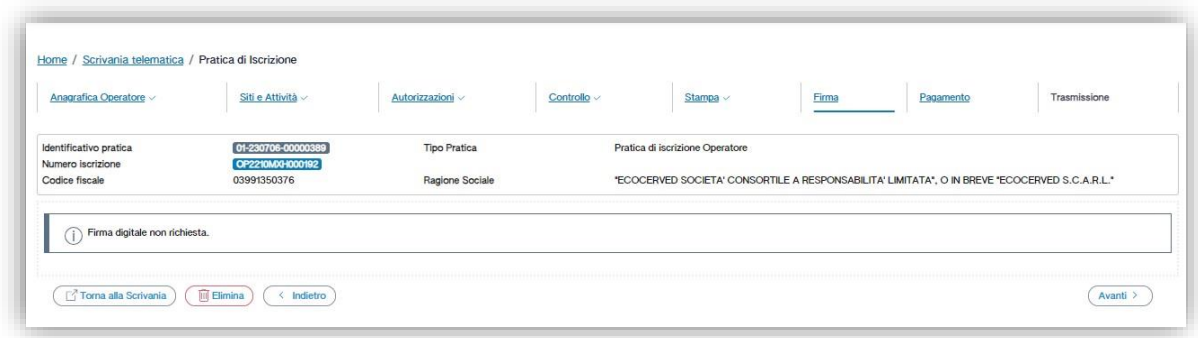

<span id="page-16-0"></span>**Figura 30 - Pagamento**

## 5.9 Versamento importi dovuti

In questa fase, l'utente deve procedere al versamento sia dei diritti di segreteria che dei contributi annuali. Gli importi vanno versati per singola unità locale. In particolare, l'importo del contributo annuale dipende dall'attività svolta nell'unità locale e, nel caso di produttori di rifiuti, dal numero di dipendenti dell'impresa ed è riportato nella tabella 1 allegata al D.M. 04 aprile 2024, n. 59.

| Anagrafica operatore v                                                                                      | Unità locali e attività <                                                        | Autorizzazioni v                                                                                                    | $Controllo \vee$            | $Stampa \sim$                                                                                 | Firma                                                         | Pagamento                | Trasmissione |
|----------------------------------------------------------------------------------------------------|----------------------------------------------------------------------------------|----------------------------------------------------------------------------------------------------|-----------------------------|-----------------------------------------------------------------------------------------------|---------------------------------------------------------------|--------------------------|--------------|
| Identificativo<br>Num. iscr. operatore<br>Codice fiscale                                                    | 01-240404-00000188<br>OP2402CBP000066<br>03991350376                             | Tipo<br>Denominazione                                                                                                    | <b>Iscrizione Operatore</b> | "ECOCERVED SOCIETA' CONSORTILE A RESPONSABILITA' LIMITATA", O IN BREVE "ECOCERVED S.C.A.R.L." |                                                               |                          |              |
| E<br>Voci pagamento<br>Diritto di Segreteria<br>Contributo annuale primo anno<br>04/04/2023, n.59<br>Totale | Contributo annuale primo anno - Art. 14 Comma 3, Art. 13 comma 1 lettera a) D.M. | Qta: 1                                                                                                    | Prezzo unitario: 100,00 €   |                                                                                               | Importo<br>10,00€<br>100,00€<br>Importo: 100,00 €<br>110,00 € | Stato<br>$\epsilon$<br>€ |              |
|                                                                                                    | Pagamento online<br>Pagamento tramite avviso di pagamento                        | Paga online tramite carta di credito o altre modalità previste dal prestatore di servizio di pagamento scelto.<br>Paga, con l'avviso di pagamento generato dal sistema, presso le agenzie bancarie, sportelli ATM, tabacchierie e ricevitorie, o uffici postali. |                             |                                                                                               | $\circ$<br>$\circ$                                            |                          |              |

**Figura 31 - Importi dovuti**

Sulla base dei dati inseriti RENTRI calcola automaticamente gli importi dovuti.

Il contributo annuale e il diritto di segreteria vengono versati utilizzando esclusivamente la piattaforma PagoPA, Sistema nazionale per i pagamenti verso la Pubblica Amministrazione.

Il pagamento di diritti di segreteria e contributo annuale deve avvenire con due versamenti distinti.

La piattaforma PagoPA consente di effettuare direttamente il *pagamento online*, attraverso i canali messi a disposizione dal sistema (p.es. carta di credito), oppure in tabaccheria, posta, banca o altri esercizi convenzionati presentando l'*avviso di pagamento* generato dal sistema che l'utente deve scaricare e stampare.

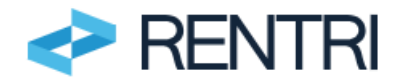

|             | Anagrafica Operatore $\vee$                 | Siti e Attività $\vee$                                                 | Autorizzazioni v       | Controllo $\vee$                | Stampa $\vee$ | Firma $\vee$   | <b>Trasmissione</b><br>Pagamento                                                      |
|-------------|---------------------------------------------|------------------------------------------------------------------------|------------------------|---------------------------------|---------------|----------------|---------------------------------------------------------------------------------------|
|             | Identificativo pratica<br>Numero iscrizione | 01-230706-00000389<br>OP2210MXH000192                                  | <b>Tipo Pratica</b>    | Pratica di iscrizione Operatore |               |                |                                                                                       |
|             | Codice fiscale                              | 03991350376                                                            | <b>Ragione Sociale</b> |                                 |               |                | "ECOCERVED SOCIETA' CONSORTILE A RESPONSABILITA' LIMITATA", O IN BREVE "ECOCERVED S.C |
|             |                                             | Scaricare gli avvisi di pagamento generati ed effettuare il pagamento. |                        |                                 |               |                |                                                                                       |
| <b>Help</b> | Nome                                        |                                                                        | Importo                | <b>IUV</b>                      | Stato         | Data pagamento |                                                                                       |
|             | Diritto di Segreteria                       |                                                                        | 10,00€                 | 97000000000037573               | Σ             |                | Avviso pagamento                                                                      |
|             | Contributo d'Iscrizione                     |                                                                        | 100,00€                | 97000000000037674               | Σ             |                | Avviso pagamento                                                                      |
|             | Totale                                      |                                                                        | 110,00€                |                                 |               |                |                                                                                       |

**Figura 32 - Avviso di pagamento**

La ricevuta di pagamento è intestata all'operatore.

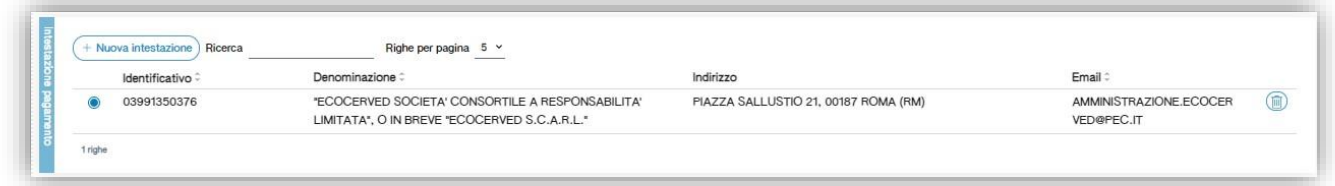

**Figura 33 - Ricevuta**

**NOTA per gli utenti che utilizzano l'ambiente DEMO di Test:** In ambiente DEMO l'utente non deve versare alcun importo ma può simulare comunque il pagamento utilizzando l'opzione *Pagamento tramite avviso di pagamento* e cliccando sulla funzione *Simula pagamento*.

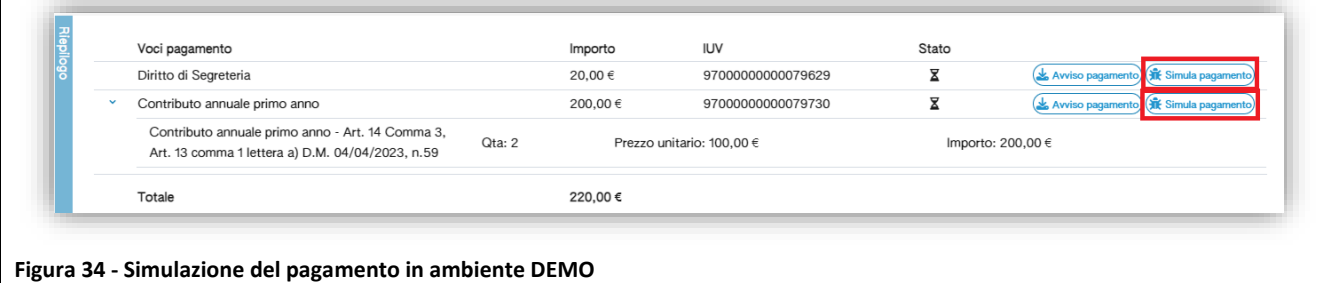

Per maggiori informazioni sui versamenti è possibile consultare l'area [www.rentri.gov.it\supporto](http://www.rentri.gov.it/supporto) nella sezione *Diritti e contributi*.

## <span id="page-17-0"></span>5.10 Trasmissione

Conclusa la fase di pagamento di tutti gli importi dovuti l'utente procede alla trasmissione della pratica con la funzione *Trasmetti pratica*.

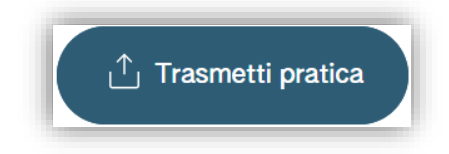

**Figura 35 - Trasmissione della pratica**

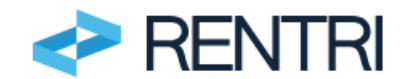

Una volta trasmessa la pratica, l'utente può consultare il riepilogo scaricando sia la pratica in formato pdf che la ricevuta.

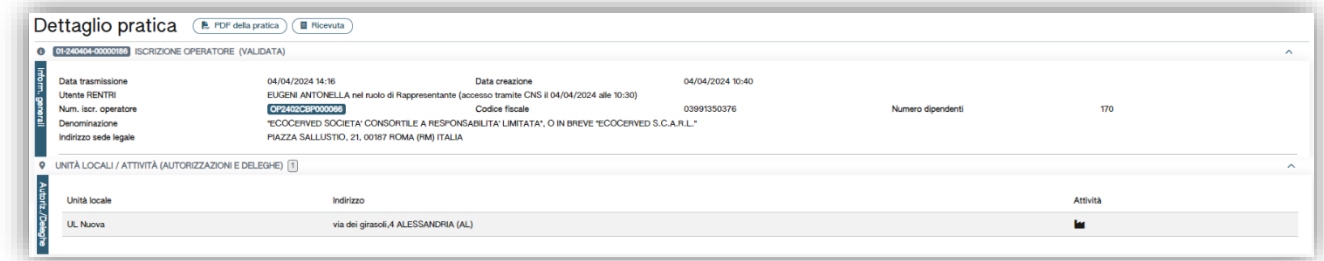

**Figura 36 - Trasmissione della pratica**

La pratica di iscrizione viene inviata alla Sezione regionale dell'Albo nazionale gestori ambientali nella cui circoscrizione territoriale è iscritta la sede legale, anche nel caso di soggetti pluri-localizzati

# <span id="page-18-0"></span>**6. Esito della pratica**

La pratica di iscrizione una volta trasmessa viene ricevuta e protocollata da parte della Sezione regionale dell'Albo nazionale gestori ambientali e non è prevista nessuna attività di controllo.

Le unità locali presenti nella pratica di iscrizione risultano immediatamente iscritte. L'operatore riceve a mezzo PEC una comunicazione che ne attesta l'avvenuta iscrizione.

Nel caso in cui l'operatore, avendo più unità locali iscritte, volesse limitare l'operatività e la visibilità di un incaricato ad una unità locale specifica, è necessario utilizzare la voce *Incaricato su una o più unità locali iscritte* disponibili alla funzione *Individuazione persone incaricate* descritta al paragraf[o 4.2.](#page-8-0)

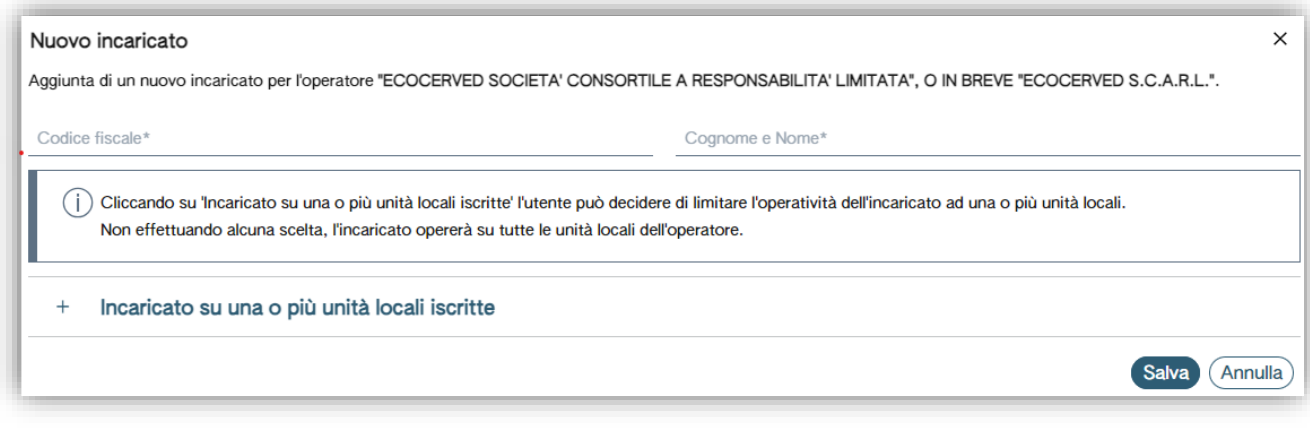

<span id="page-18-1"></span>**Figura 37 - Nuovo incaricato con operatività limitata ad una unità locale**

# **7. Controlli a posteriori sulle pratiche**

Sulle pratiche relative all'iscrizioni degli impianti di trattamento in cui l'operatore ha modificato o integrato le informazioni recuperate dalle Banche Dati ufficiali vengono effettuati a posteriori alcuni controlli ai sensi dell'art. 71 del D.P.R. 445/2000.

I controlli sono effettuati dalla Sezione Regionale dell'Albo nazionale gestori ambientali nella cui circoscrizione territoriale ha sede l'unità locale (impianto di trattamento) a cui le informazioni stesse si riferiscono. I controlli sono comunque effettuati quando l'unità locale risulterà già iscritta al RENTRI. L'inserimento di informazioni non veritiere o non congruenti con il contenuto dei provvedimenti indicati o di documentazione non conforme all'originale comporta l'applicazione della sanzione di cui all'articolo 76 del Decreto del Presidente della Repubblica 28 dicembre 2000, n. 445.

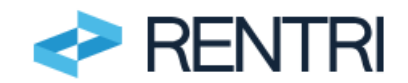

**NOTA per gli utenti che utilizzano l'ambiente DEMO di Test:** le informazioni inserite in ambiente DEMO non saranno soggette ad alcun controllo.

# <span id="page-19-0"></span>**8. Consultazione pratiche**

La compilazione della pratica può essere effettuata in più sessioni. Le pratiche *aperte* ancora da trasmettere sono consultabili utilizzando la funzione *Recupero pratiche aperte* in modo che l'utente le possa aprirle per completarle e quindi trasmetterle oppure per eliminarle.

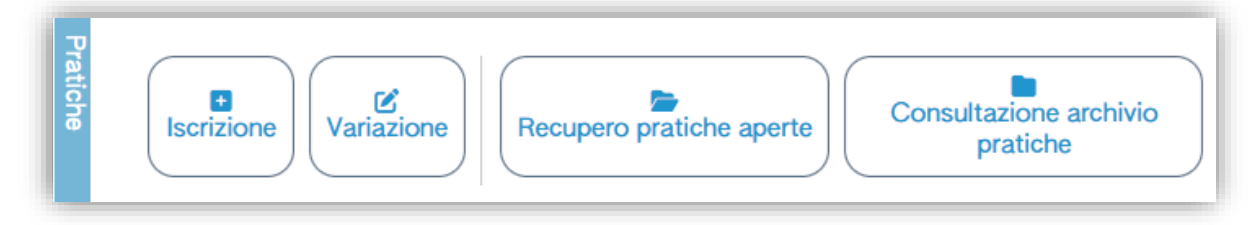

## **Figura 38 - Consultazione pratiche**

Le pratiche già trasmesse sono consultabili utilizzando la funzione *Consultazione archivio pratiche* dove è possibile consultare i dati inseriti e scaricare la copia della pratica. Le pratiche trasmesse non sono né modificabili né eliminabili. Se l'utente deve apportare modifiche alle informazioni fornite nella pratica di iscrizione può presentare una pratica di variazione.

# <span id="page-19-1"></span>**9. Altre pratiche**

L'utente può presentare ulteriori pratiche rispetto all'iscrizione: variazione e cancellazione. Entrambe sono attivabili utilizzando la funzione *Variazione* (posta a destra dell'*Iscrizione*)*.*

La pratica di variazione consente all'operatore di modificare i dati di iscrizione precedentemente trasmessi. L'utente deve selezionare una unità locale, precedentemente iscritta, e comunicare per questa le informazioni aggiuntive (per esempio a seguito di una nuova autorizzazione oppure di una nuova attività svolta) oppure rettificare i dati precedentemente comunicati (ad esempio a seguito di errori di compilazione). La pratica di cancellazione consentirà all'utente di cancellare dal RENTRI l'operatore e tutte le unità locali precedentemente iscritte. Prima di trasmettere la pratica di cancellazione, l'operatore dovrà accertarsi di aver provveduto alla trasmissione al RENTRI di tutti i dati di cui all'art. 15 del D.M. 04 aprile 2023 n.59.

Sia la procedura di variazione che di cancellazione sono articolate in più passaggi, in modo analogo a quanto descritto per la pratica di iscrizione.

Le pratiche di variazione che di cancellazione sono soggette al versamento del diritto di segreteria per ogni unità locale variata o cancellata.

Per maggiori informazioni sulle variazioni è possibile consultare l'area [www.rentri.gov.it\supporto](http://www.rentri.gov.it/supporto) nella sezione *Iscrizione al RENTRI/Variazione della posizione iscritta*.